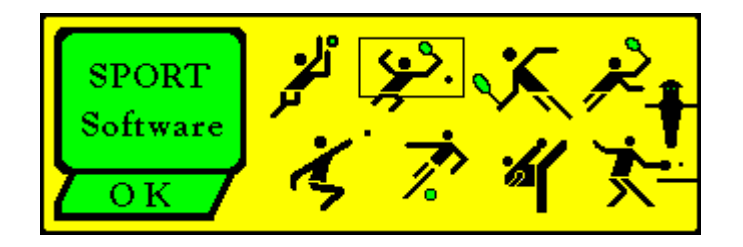

# **- SPORT -**

# **Gestor de Torneos**

# **Manual**

# **Version 5**

**Sport Software** Ottmar Krämer-Fuhrmann Hauptstr. 57a D-53229 Bonn Alemania

E-Mail: ok@sport-software.de http://www.sport-software.de

(Español, translated by Luis Farina and Carlos Uwe Riek Rebbe)

# **Tabla de contenidos (Indice)**

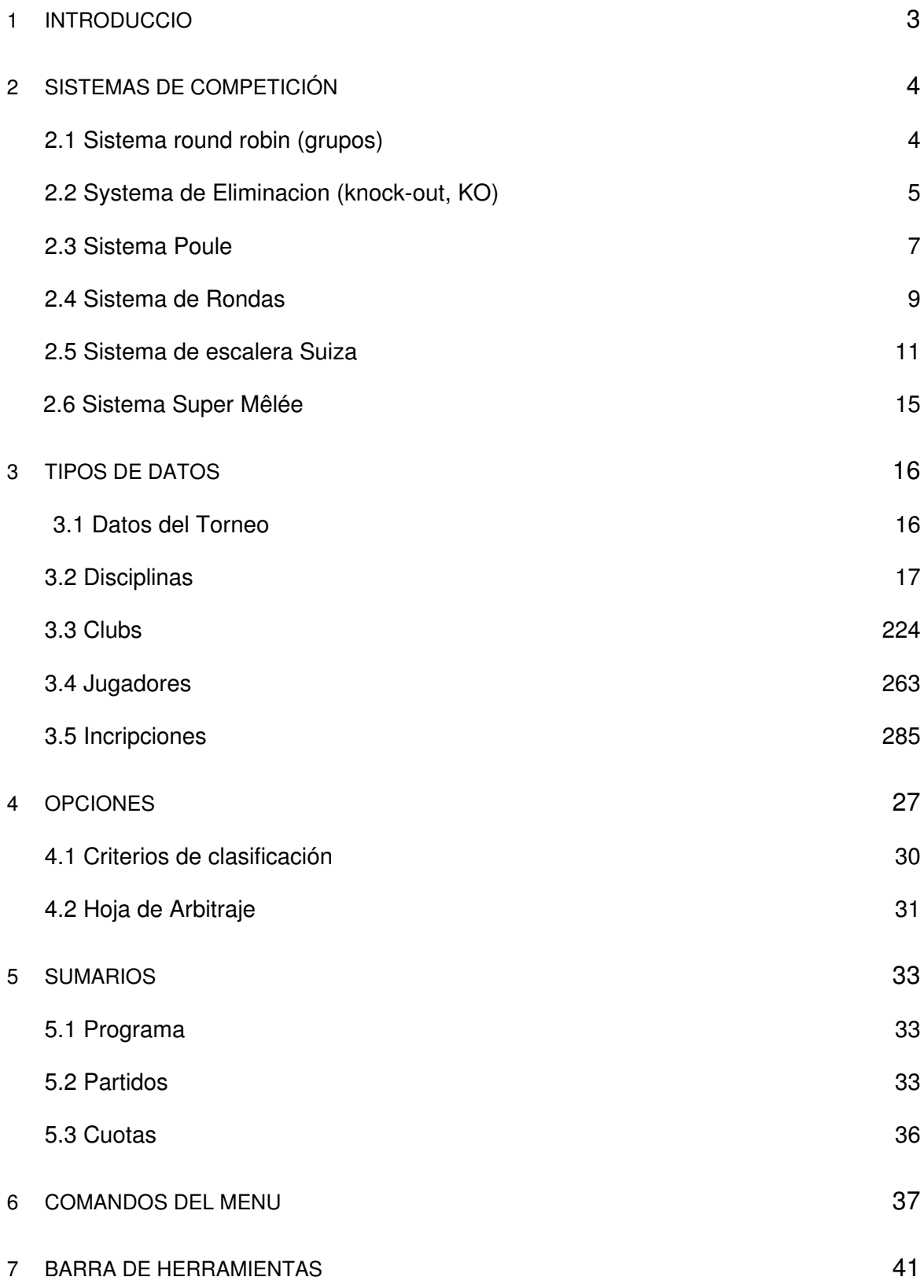

## **1. Introducción**

El programa SPORT le ayuda en la organización de competiciones deportivas, especialmente para los siguientes deportes:

- 1. Badminton
- 2. Billardos
- 3. Curling
- 4. Dardos
- 5. Deportes de Lucha (Esgrima, Kickboxing, Taekwondo, Wrestling, etc.)
- 6. Judo
- 7. Petanca
- 8. Futbol
- 9. Futbolìna
- 10. Squash
- 11. Deportes de equipo (Balonmano, Hockey, etc.)
- 12. Tenis
- 13. Tenis de Mesa
- 14. Voleybol.

Para organizar un torneo con el programa SPORT debemos seguir los pasos indicados a continuación:

**1.** Datos del Torneo

Aquí introducimos la información general del torneo.

Por ejemplo, el nombre oficial del torneo o el numero de pistas disponibles.

- **2.** Disciplinas
	- Debemos especificar las disciplinas.

Para cada disciplina se debe especificar, el sistema de competición (i.e. round robin, eliminación, etc), eventualmente el numero de juegos, su duración, y las cuotas de participación.

**3.** Inscripciones

Cada jugador puede comenzar en diferentes categorías al mismo tiempo y puede tener diferente pareja.

**4.** Preselección

Después de la ultima entrada de una disciplina, estas entradas pueden ser asignadas a una posición preseleccionada. La preselección se realiza pulsando en la opción de <Entrada de Datos> y después pulsando en la disciplina correspondiente.

**5.** Comienzo

Finalmente, pulsando el botón , (o en la opción del menú <Categorías>+<Comienzo>) se genera el cuadro de competición.

# **2. Sistemas de Competición**

#### *2.1 Sistema round robin (grupos)*

En el sistema de grupo (Round Robin), todas las inscripciones serán repartidas en grupos. En estos grupos cada inscripción tiene que jugar contra cada uno de los otros, una o dos veces (todos contra todos los del grupo. )

#### **Número de grupos**

El número de grupos tiene que ser especificado con antelación al nombrar las disciplinas.

#### **Partidos de ida y vuelta**

Durante la selección de las disciplinas debemos especificar si cada pareja tiene que jugar solo una vez o si hay una segunda vuelta. Si este es el caso, el lugar del encuentro cambia.

#### **Cuadro de competición y colocación de las inscripciones**

En el sistema Round Robin puede ser importante colocar las inscripciones más fuertes en diferentes grupos. Podemos asignarle a cada una de esas inscripciones su posición en los grupos de dos maneras diferentes :

#### **1. Posiciones preseleccionadas**

A las inscripciones se les asigna la posición en los grupos: primero de arriba a abajo, después de abajo a arriba

El ejemplo siguiente fija a 8 inscripciones a 3 grupos:

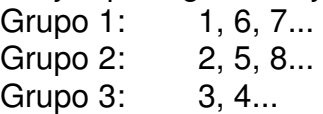

## **2. Posiciones en el plano**

La posición indica en que grupo va a jugar la inscripción. El cuadro coloca todas las inscripciones con el Nº 1 en el primer grupo, con el Nº2 en el segundo grupo, etcétera.

Después de establecer las posiciones e el plano , las inscripciones restantes se colocan aleatoriamente. El programa SPORT intenta prevenir colocaciones de jugadores del mismo club a un grupo. También en los casos donde no se puede prevenir, las inscripciones se distribuyen de manera que solamente se lleven a cabo algunos enfrentamientos entre jugadores de un mismo club.

## **Orden de juego**

El orden de los partidos en cada grupo se puede definir mediante el menú <opciones>+<orden de los partidos>(ver tambien capítulo 4)

#### **Classificatión**

Los criterios para el cómputo de la clasificación se pueden especificar en la opción <Opciones>+<criterios de clasificación> (ver también sección 4.1)

## *2.2 Systema de Eliminacion (knock-out, KO)*

Las variantes del sistema de eliminación son:

- 1. Eliminación Simple Knock out clásico, donde el perdedor de un encuentro es eliminado del torneo.
- 2. Eliminación doble Sistema de torneo, con un apartado para los perdedores, donde, estos luego juegan unos contra otros.De estos jugadores los que pierdan un segundo encuentro son eliminados del torneo.
- 3. Eliminación completa Todas las inscripciones tienen el mismo número de encuentros. El ganador de un encuentro juega con los otros ganadores para la mitad superior de la clasificación, los perdedores juegan para la mitad inferior.

## **Ajustes**

En todas las variantes del sistema de eliminación es importante fijar las inscripciones más fuertes de tal manera que estas se enfrenten en las últimas vueltas del torneo. Para asegurarnos de que esto ocurre, es necesario utilizar la opción de jugadores preseleccionados.

Hay dos formas de fijar las inscripciones:

## **1**. **Posiciones preseleccionadas**

El sorteo le asigna un posición a las inscripciones fijas en el árbol del plano. La colocación de los números fijos en el plano del torneo se puede ver en el menu <opciones>+< posición de cabeza de serie>

Cuando dos o más inscripciones se fijan con la misma posición, el programa SPORT calcula el orden de manera aleatoria. Esto permite un sorteo en correspondencia a las regulaciones de IBF.

## **2. Posiciones en el plano**

La posición del sorteo se interpreta como posiciones en el plano, donde todas las inscripciones son numeradas (comenzando en 1) consecutivamente de arriba a abajo. La inscripción con la posición 1 se coloca en posición superior, la entrada 2 a la posición siguiente, etc. Así pues, en la primera ronda se enfrentarán los siguientes posiciones: 1-2, 3-4, etc.

## **Cuadro de competición**

El cuadro es computado siguiendo estos pasos:

- 1. Las inscripciones con una posición fija son colocadas en el plano del torneo. Cuando dos inscripciones tienen las mismas posiciones, el SPORT calcula la orden de posición al azar.
- 2. Las restantes inscripciones ocuparán de forma aleatoria las posiciones libres del cuadro.

#### **Sorteo manual**

En un sorteo manual las inscripciones tienen que ser establecidas según la tabla posiciones preseleccionadas que aparecen en <opciones> + <Posiciones Preseleccionadas>.

En el ejemplo siguiente de un sorteo con 4 inscripciones la tabla queda de esta forma :

Entonces las inscripciones del primer encuentro tienen que ser colocadas en las posiciones 1 y 4, las inscripciones del segundo encuentro en las posiciones 3 y 2.

#### **Nuevas inscripciones**

Podemos añadir nuevas inscripciones mediante la función <entrada> + <nueva>, mientras haya posiciones libres en el plano.

Despues de que la inscripción haya sido introducida, se le preguntará por la posición. Para este propósito, todas las posiciones libres son numeradas ( comenzando por el 1) desde arriba hasta abajo. Por ejemplo, cuando se introduce un 2, la nueva inscripción será colocada en la segunda posición libre en la primera vuelta del torneo. Cuando quiera que el programa selecciones la posición de forma arbitraria, debe introducir un 0.

## *2.3 Sistema Poule*

El sistema Poule es una mezcla del sistema Round Robin (de grupo) y el sistema de eliminación. Todos los jugadores se reparten en grupos de 4. En estos grupos, se juegan dos rondas de un sistema de eliminación completo. Después de ésa, se juega la "BARRAGE ", que es un encuentro para la segunda posición de la clasificación y se juega entre el perdedor de la final y el ganador del juego entre los perdedores.

El sistema poule termina en una clasificación única:

- · el ganador es el jugador que ganó ambos encuentros,
- el jugador, que pierde ambos encuentros está en el 4 puesto,
- Los puestos 2 y 3 son determinados mediante el juego de la « Barrage ».

El ejemplo siguiente muestra un torneo del sistema poule:

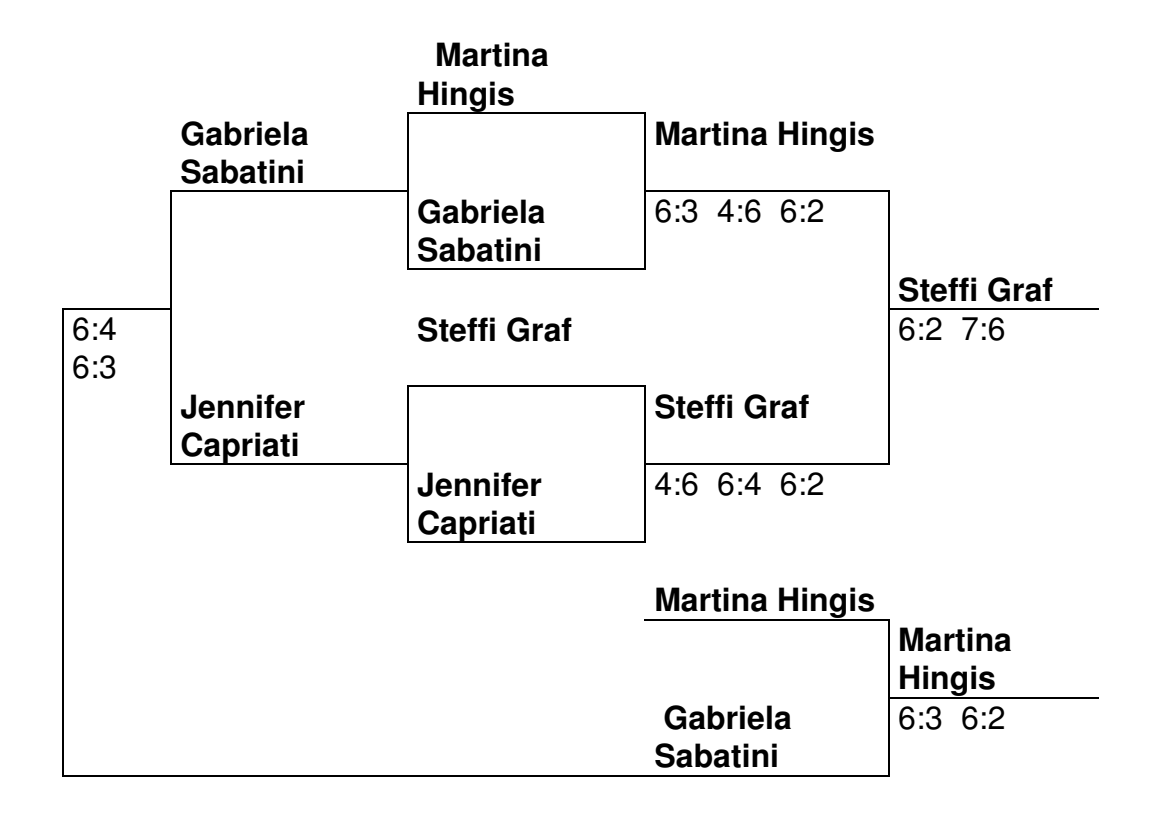

La clasificación final es como sigue:

- 1. Steffi Graf
- 2. Martina Hingis
- 3. Gabriela Sabatini
- 4. Jennifer Capriati

En comparación con el sistema Round Robin se ahorra un enfrentamiento, es decir 5 enfrentamientos en vez de 6. Otra ventaja es, que la clasificación final es única, porque no puede suceder que dos (o aún más) jugadores tienen el mismo número de enfrentamientos ganados. La desventaja es que al final la « barrage» puede ser un enfrentamiento entre dos jugadores los cuales ya se habían enfrentado en el primer ronda.

En el sistema poule puede ser importante fijar a los favoritos de los torneos en diferentes poules. Esto se puede hacer introduciendo posiciones fijas en las entradas. El sorteo se calcula de la misma manera que en el sistema round robin.

## *2.4 Sistema de Rondas*

El sistema de rondas es un sistema muy simple de torneo. Se ha desarrollado para la organización manual de competiciones con una gran cantidad de jugadores. El sistema no intenta generar una clasificación completa, sino que se puede utilizar como calificación previa para una competición principal.

En el sistema de rondas se juegan un número pequeño pero fijo de rondas, donde el sorteo para todas las rondas se hace por adelantado.

#### **Número de rondas**

Debemos especificar el  $n<sup>°</sup>$  de rondas antes de que se genere el cuadro de competición. Este nº depende del nº de inscripciones y del nº de puestos de clasificación. La tabla siguiente nos indicael número mínimo de rondas:

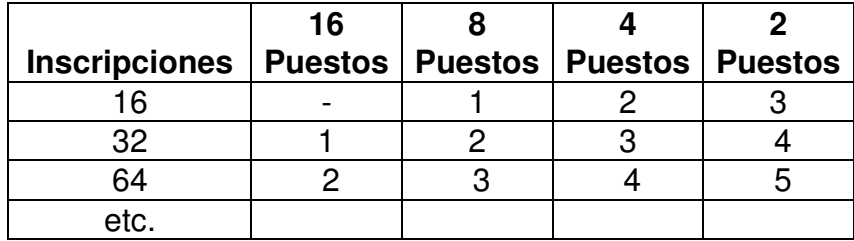

En un torneo de, por ejemplo, con 16 entradas, donde los primeros cuatro se clasifican para una competición principal, se tienen que jugar un mínimo de 2 rondas.

## **Modo de Buchholz**

El cómputo de los diferentes criterios de clasificación se pueden definir al especificar la disciplina:

- El número de Buchholz (BHZ) es la suma de los sets (puntos) ganados por todos los oponentes. Es una medida para ver la calidad de estos: un BHZ alto indica que el jugador ha jugado contra jugadores fuertes. Cuando dos o más jugadores tienen el mismo número de encuentros ganados, el jugador con el número más alto de Buchholz está más arriba en la clasificación.
- El número de Fine-Buchholz (fBHZ) de un jugador es la suma de los números de Buchholz de todos los oponentes. Es un refinamiento de Buchholz. Los criterios adicionales para una diferenciación de las clasificaciones se puede especificar en la opción <opciones>+ <criterios de clasificación>

El modo de clasificación puede ser cambiado por el programa SPORT. Pero para prevenir manipulaciones, se recomienda especificar el modo, "antes de que el torneo comience".

## **Posición fija**

Para colocar a los jugadores más fuertes en diferentes grupos, se puede utilizar la colocación fija, en el momento de la inscripción. El sorteo entonces asigna los jugadores en el orden de sus posiciones según sus inscripciones, como a los grupos: primero de arriba a abajo, después de abajo a arriba etcétera.

El ejemplo siguiente fija 8 inscripciones a 3 grupos:

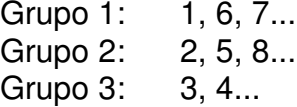

Para un sorteo manual todas las inscripciones se deben asignar a las posiciones fijas según el esquema anterior. Esto significa que las inscripciones del primer grupo tienen que ser colocadas en las posiciones 1, 6 y 7.

Después de colocar estas, las restantes inscripciones son asignadas al azar a los distintos grupos.

## **Sorteo**

Todo el cuadro de competición se genera a la vez. El método usado por SPORT asegura que ninguna pareja de jugadores tiene que enfrentarse dos veces.

En la primera ronda SPORT intenta prevenir enfrentamientos entre los jugadores que vienen del mismo club. Todas las otras rondas son computadas por una estrategia de cambio. Las tablas siguientes demuestran esta estrategia en los ejemplos de 8 y 7 entradas:

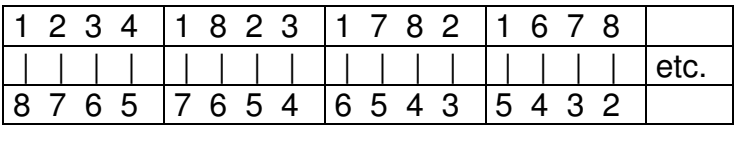

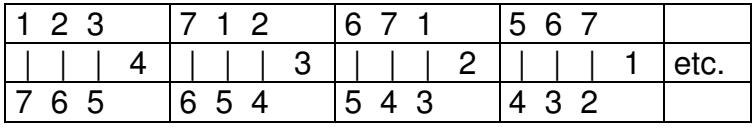

Cuando todas las entradas tienen que jugar contra todas las demás, el sistema de rondas es equivalente al sistema de grupos (Round robin).

## **Cambios manuales del sorteo**

De la versión 3 del programa, SPORT permite los cambios manuales del sorteo en las rondas. Para cambiar el sorteo, debemos mostrar el plano del torneo y seleccionar una inscripción. Depues de pulsar el botón <EDIT> (con forma de lápiz) se pide selecionar otra inscripción. Después de la selección, ambos jugadores intercambian su posición. Para documentar los cambios manuales, la disciplina muestra el número de cambios manuales efectuados.

## **Clasificación**

Al final de cada Ronda o al finalizar el torneo se puede generar una clasificación. Los criterios para clasificación de los jugadores son como sigue:

- 1. Número de los encuentros ganados.
- 2. Número de Buchholz (BHZ); es decir, suma de encuentros ganados por todos los oponentes.

Este criterio puede ser opcional.

3. Número fino de Buchholz (FBHZ); es decir, suma de BHZ de todos los opositores.

Este criterio puede ser opcional.

- 4. Diferencia de los encuentros (ganados perdidos).
- 5. Diferencia de sets.
- 6. Número de los sets ganados.
- 7. Diferencia de puntos.
- 8. Número de puntos.

## *2.5 Sistema de escalera Suiza*

El sistema suizo tiene su origen en el ajedrez. Por la disponibilidad del programa SPORT está llegando a ser muy popular también en otros deportes. El sistema suizo es una buena mezcla del sistema de grupo round robin y el sistema de eliminación. Se asegura que:

- · todas las inscripciones tienen el mismo número de encuentros a jugar
- · inscripciones de niveles diferentes pueden participar en el mismo torneo (es decir, mujeres y hombres, jóvenes y mayores, jugadores fuertes y débiles)
- · la mayoría de los encuentros, especialmente a mitad y final de los torneos, están entre las inscripciones de casi igual fuerza y nivel.
- · los encuentros entre inscripciones muy diferentes cuentan, porque no solamente se cuentan los triunfos y las derrotas, sino también los puntos alcanzados.
- · cada inscripción compite contra muchos otros jugadores, pero nunca dos veces contra el mismo.
- · No todos las inscripciones tienen que jugar contra todos los demás.

#### **Grupos**

Todas las inscripciones pueden pertenecer a un grupo y pueden ser colocadas en la misma disciplina.

El modo de sorteo asegura que los encuentros (a partir de la tercera ronda) serán entre jugadores del casi igual nivel. Los organizadores deben garantizar que se juegue un número suficiente de rondas. El número mínimo es el mismo número de las rondas que se jugarán en el sistema de eliminación simple. En la práctica, se ha demostrado que son suficientes 2 rondas adicionales.

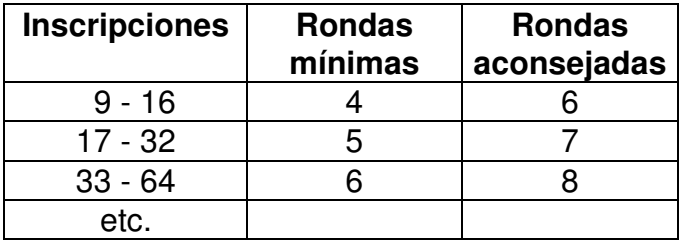

La experiencia demuestra que es mejor jugar partidos más cortos (por ejemplo, un sólo set) y un mayor número de rondas.

Observe, que el número de rondas en el sistema suizo es inferior en comparación con un sistema de grupo completo. Por lo tanto el sistema suizo no se debe utilizar con un número pequeño de inscripciones, por ejemplo menos de 8. para tales torneos recomendamos el sistema de grupo round robin.

## **Clasificación**

Para el cómputo de las clasificaciones, se pueden definir diversos criterios en la especificación de las disciplinas:

• Número Buchholz (BHN)

El número de Buchholz o el número de puntos indirectos de un jugador es la suma de los puntos de todos sus oponentes. Es una medida que refleja la fuerza de los oponentes: un BHZ alto indica que el jugador ha jugado contra jugadores fuertes. Cuando dos o más jugadores tienen el mismo número de encuentros

ganados, el que tenga el número Buchholz más alto está en el 1º puesto de la clasificación.

Un jugador que descansa en una ronda recibe los puntos del ultimo jugador para esa ronda.

• Número Fine-Buchholz (FBHN)

El número de Fine-Buchholz de un jugador es la suma de los números de Buchholz de todos sus opositores. Es un refinamiento de la clasificación de Buchholz.

• Número Schoch (Schoch)

El Schoch es la suma de puntos de todos los oponentes que han perdido contra el jugador que ha ganado. Es una forma de medir la fuerza de los oponentes derrotados: Un número Xchoch elevado indica que el jugador ha ganado contra jugadores fuertes. Cuando dos o más jugadores tienen el mismo número de encuentros ganados, el jugador con el número Schoch más alto está en el primer puesto de la clasificación. Un jugador que descansa en una ronda recibe el número de puntos del último jugador para esa ronda.

Los criterios adicionales para una diferenciación de la clasificación pueden ser especificados en la opción <opciones> + <criterios de clasificación>. Este modo de clasificación puede ser cambiado por el programa SPORT en cualquier momento. Pero para prevenir manipulaciones, ¡recomendamos enérgicamente especificar el modo antes de que empiece el torneo!.

## **Clasificación**

El SPORT computa una nueva clasificación al final de cada ronda.

Los criterios para los puestos de los jugadores son como sigue:

- 1. Número de los encuentros ganados.
- 2. Opcional: Número de Buchholz (eventual con Fine-BHZ) o número de Schoch.
- 3. Standard criterios.

## **Modo de cálculo del cuadro de competición**

## **Primera ronda**

Para el sorteo de la primer ronda, se pueden establecer las entradas. Con esto se puede prevenir que los favoritos jueguen entre ellos en la primera ronda.

El SPORT ofrece dos modos para fijar las entradas:

## **Posiciones preseleccionadas:**

Para esta variante hay que enumerar el plano de arriba a abajo. Así las posiciones 1 y 2 juegan entre si, 3 contra 4, etcétera. Las inscripciones se pueden ahora colocar así, asignándoles la posición correspondiente del plano.

## **Posiciones en el plano:**

Los jugadores tienen que ser numerados según su categoría, es decir, el mejor jugador consigue la posición 1, el segundo mejor la  $2<sup>a</sup>$  posición del sorteo, etc. El sorteo se computa tal que - para un campo de las entradas 2n - se generan los encuentros siguientes: 1:2n, 2:2n-1... n:n+1. Para un plano con 8 jugadores esto da lugar a los encuentros: 1: 8, 2: 7, 3: 6 y 4: 5.

Las posiciones en el plano pueden ser asignadas más de una vez. En este caso SPORT computa el orden de estas entradas por azar.

Cuando el número de entradas es impar, una de las inscripciones consigue una jornada de descanso - el jugador con el nivel más bajo o un jugador sin contrario consigue esta jornada de descanso.

El programa SPORT intenta prevenir encuentros entre los jugadores que vienen del mismo club, para aumentar la motivación de todos los jugadores.

#### **Rondas posteriores**

El sorteo de todas las otras rondas intenta emparejar a jugadores con el mismo número de encuentros ganados. El método usado garantiza que dos jugadores no se enfrenten entre ellos más de una vez durante los torneos. La asignación de parejas se hace como sigue: todas las entradas con el mismo número de encuentros ganados forman un POOL y fuera de aquí las parejas se combinan aleatoriamente. Si el número de jugadores de un POOL es impar, el jugador con el número más bajo juega contra otro jugador del siguiente POOL que está por debajo. Se hace un sorteo especial para las entradas preestablecidas, que no han perdido un solo encuentro. En este caso los emparejamientos no se hacen aleatoriamente, si no que se usa el mismo método que para los jugadores asentados en el sistema KO. Esto asegura que el enfrentamiento entre los favoritos tenga lugar en las últimas rondas.

## **Jornada de descanso**

Cuando el número de jugadores es impar, un jugador tiene que descansar en cada ronda.

En la primera ronda el jugador que descansará será seleccionado al azar fuera de los jugadores que no son fijos. Se pide a los organizadores de los torneos que acepten esta decisión, porque la jornada de descanso se debe conceder a uno de los jugadores más débiles. En las rondas posteriores uno de los jugadores con el número mínimo de puntos consigue el pase libre.

Ningún jugador consigue más de una jornada de descanso en el torneo. La ronda para el jugador que descansa es computada como si el encuentro hubiera sido ganado. Se asume de esta forma que el supuesto oponente habría hecho la mitad de los puntos posibles; es decir 15: 8 o 21:11, respectivamente. 2:0 para los deportes con resultados libres (fútbol). El cómputo del número Buchholz se hace de tal forma que, la jornada de descanso será tratada como si hubiera jugado contra el jugador peor del torneo, es decir el número de puntos(BHZ) del jugador más flojo se suma a los suyos.

#### **Cambios manuales del sorteo**

Desde la versión 2,6 del programa, SPORT permite cambios manuales de los sorteos. Para ello, debemos mostrar el plano del torneo, de la disciplina, y seleccionar una entrada. Después de presionar la tecla <ENTER> se le pedirá otro jugador. Después de la selección, ambas entradas intercambian su posición. Para documentar cambios manuales, al mostrar la disciplina aparece el número de cambios manuales efectuados.

#### **Entradas tardías y abandonos**

En cada ronda pueden entrar nuevos jugadores. Estos empiezan con 0 puntos y durante el resto del torneo no tendrán ninguna jornada de descanso. Durante los torneos puede suceder que los jugadores tengan que abandonar (enfermedad, lesiones u otros).Para este jugador el partido actual será computado como perdido cuando el partido no se ha finalizado. Un jugador que abandone no podrá volver a incorporarse al mismo torneo.

## *2.6 Sistema Super Mêlée*

En el sistema Súper Melee, dobles parejas con jugadores cambiantes, juegan durante un número específico de rondas. En cada una de las rondas los integrantes de cada pareja se cambian al azar.

El programa intenta prevenir que los jugadores jueguen entre sí varias veces, de tal forma que cada participante deba jugar el torneo con un número máximo de parejas diferentes .

El programa permite colocar a un grupo de jugadores (hasta la mitad de ellos) en posición fija. Por eso, se puede asegurar que las parejas nunca estén compuestas por dos jugadores fuertes.

#### **CÁLCULO DEL CUADRO DE COMPETICIÓN primera ronda**

En el primer encuentro empareja a los jugadores y a los oponentes aleatoriamente. Los jugadores fijos juegan siempre con un jugador no-fijo.

## **otras rondas**

En cada una de las rondas posteriores, las parejas son reasignadas al azar. El programa SPORT intenta prevenir que una pareja que ya ha jugado con otra en una ronda anterior se vuelvan a enfrentar de nuevo.

Como en las primeras rondas, el sorteo apareja jugadores fijos con no fijos.

Después de esto, las parejas se enfrentan entre ellas. Aquí el programa intenta sortearlos de forma que los mismos jugadores no jueguen demasiado a menudo entre ellos. Un aparejamiento perfecto se puede garantizar solamente para las primeras rondas.

## **Jornada de descanso**

Cuando el número de jugadores no es divisible por 4, hasta 3 jugadores deben tener jornada de descanso. El computo de la ronda para los jugadores que descansan es como si el encuentro ficticio hubiera sido ganado. Se asume que el oponente simulado habría hecho la mitad de los puntos posibles; es decir 15: 8 o 21:11, respectivamente. 2:0. en caso de marcador libre (por ejemplo Fútbol ).

## **Inscripciones tardías y abandonos**

En cada ronda pueden entrar nuevos jugadores. Estos comienzan con 0 puntos.

Durante los torneos puede suceder que los jugadores tengan que abandonar. Para estos jugadores se le da por perdido el partido si este no había concluido en el momento del abandono. Los puntos conseguidos se reflejan en la clasificación final.. Los jugadores, que salen del torneo nunca pueden volver al mismo torneo.

## **Clasificación**

SPORT calcula una clasificación nueva al final de cada ronda. <Opciones>+<Criterios de clasificación>.

# **3. Tipos de datos**

## *3.2 Datos del Torneo*

#### **Nombre**

El nombre oficial del torneo, por ejemplo:

1er Campeonato Nacional de Bádminton

Campeonato Español - 2001

Este nombre aparece en todas las impresiones generadas con el programa SPORT.

## **Idioma**

El programa SORT puede cambiar interactivamente entre varios idiomas. La versión actual aparece en:

- 1. English
- 2. German
- 3. Francés
- 4. Castellano
- 5. Holandés

## **Guardado Automático (min)**

SPORT guarda el estado actual del torneo a un fichero de su disco duro. Con esta opción usted puede seleccionar con que frecuencia debería suceder esto. Le recomendamos guardar los datos en un intervalo relativamente corto (por ejemplo 5- 10 minutos), con lo que si el ordenador se apaga sin motivo no se perderán muchos datos

#### **Numero de pistas**

El numero de pistas disponibles para el torneo. Cuando no se puede especificar un numero, o este es irrelevante, por favor, introduzca un 0.

## **Asignación de números de pista**

La asignación de números a cada pista puede hacerse de las siguientes maneras:

- · Sin números de pista.
- · Automáticamente por el programa

Después de que SPORT haya calculado el cuadro de competición de una disciplina, automáticamente asigna a cada partido una pista. Esto se realiza de manera aleatoria.

Esta asignación solo la va a hacer una vez (en el sorteo) pero no durante el torneo. Esto es debido al hecho de que hay un enorme  $n<sup>9</sup>$  de partidos, los cuales pueden empezar justo después de haber finalizado otro.

· Según el director del torneo Los números de pista pueden ser asignados manualmente por los organizadores.

#### **Números de inscripción**

SPORT puede asignar números consecutivos para las entradas de una disciplina. En este caso, Los números pasan a formar parte de los nombres de los jugadores. Por ejemplo <123 Boris Becker>. Esta opción debe seleccionarse antes de introducir la primera entrada!.

#### **Tarifas de inscripción por jugador:**

Cada jugador individual tiene que pagar una cuota de inscripción dada, la cual es independiente del número de disciplinas, donde él o ella se inscriba.

#### **Hoja de Arbitraje:**

SPORT puede imprimir hojas de arbitraje para los partidos del torneo. Podemos comenzar la impresión en distintos momentos:

- · Sin impresión de hojas de arbitraje
- · Imprimir al comienzo de un partido.
- · Imprimir todas las hojas de arbitraje inmediatamente después del cuadro de competición de una disciplina.

#### **Hojas de arbitraje por pagina**

SPORT puede imprimir de 1 a 4 hojas de arbitraje por pagina. Para ahorrar papel le sugerimos que imprima 4 hojas por pagina.

Cuando se selecciona mas de una hoja por pagina, SPORT almacena las hojas y espera hasta que la pagina este llena para imprimir.

Puede hacer que SPORT imprima las hojas mediante el comando del menú <Archivo> <Imprimir hojas de arbitraje>.

#### **Hojas con el nombre del arbitro**

Con esta opción podemos imprimir el nombre del arbitro en las hojas de arbitraje.

#### **Hojas con firmas**

Cuando seleccionamos esta opción con "Si", se imprime un espacio para que firmen los oponentes en las hojas de arbitraje.

#### **Modo de preselección**

En Bádminton existen dos modos de preselección para el sistema de eliminación:

-IBF ( Federación Internacional de Bádminton)

-DBV (Deutscher Badminton Verb and)

La diferencia está en la distribución de las jornadas de descanso. La asignación actual se puede ver en <opciones>+ <posiciones preseleccionadas>

#### **Deporte**

Se muestra el deporte actualmente seleccionado (i.e. Bádminton, Tenis de mesa, ...).

#### **Versión**

Para cambiar a una versión completa usted debe adquirir un código de desbloqueo e introducirlo en la función <Opciones> <Licencia>.

## *3.2 Disciplinas*

Una disciplina describe una competición deportiva para un grupo de entradas. entradas (Equipos, jugadores, ...). Cada disciplina opera en un modo bien definido; por ejemplo el sistema de eliminación simple. SPORT calcula el cuadro y se visualizan todos los partidos en la pantalla. Pueden introducirse los resultados de los partidos y el programa SPORT calcula las clasificaciones.

El color de la disciplina muestra su estado actual:

- 1. Blanco: la disciplina todavía no ha sido empezada, se pueden introducir nuevas entradas.
- 2. Amarillo: la disciplina ya está en marcha.
- 3. Gris: la disciplina ya ha terminado y está disponible la clasificación final.

Un torneo puede consistir en varias disciplinas, por ejemplo hombres y mujeres, simples y dobles, primera y ultima ronda. Todas las disciplinas tienen que ser definidas con sus parámetros específicos, los cuales serán explicados en la siguiente sección. Cuando la disciplina no ha comenzado estos parámetros pueden ser modificados de forma arbitraria. Después del calculo del cuadro de competición por la función del menú <Disciplinas> <Comienzo>, solo se pueden cambiar los datos que ya no influyen en la competición actual.

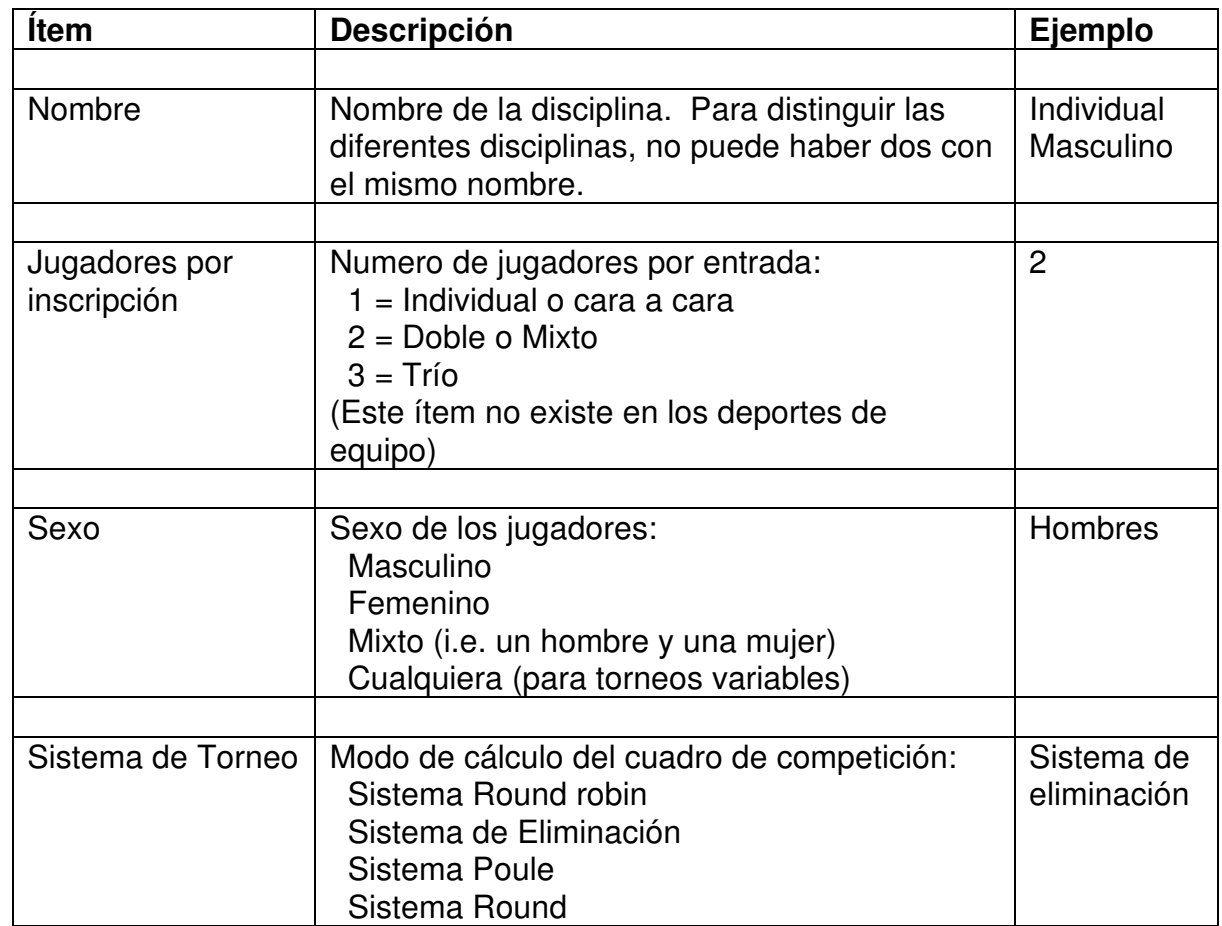

Las disciplinas pueden ser visualizadas por la opción del árbol <Disciplinas>. Una disciplina se caracteriza por los parámetros siguientes:

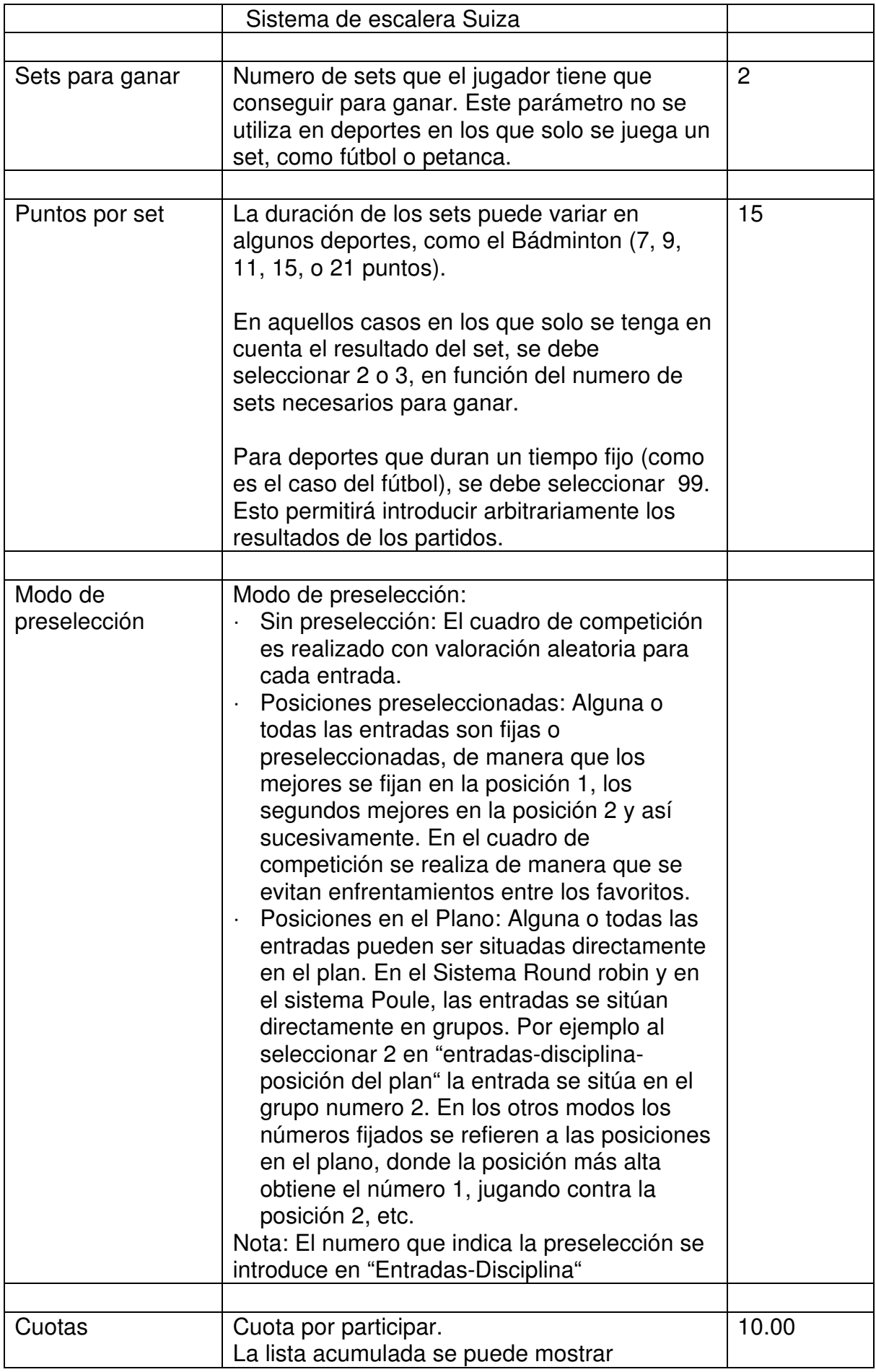

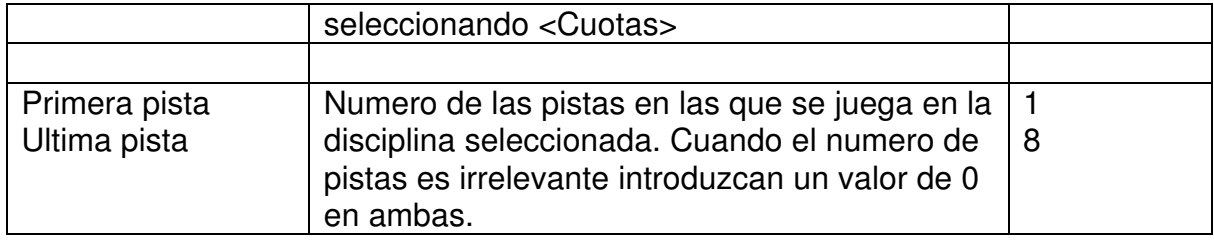

Dependinendo del modo de torneo seleccionado, debemos especificar más parámetros:

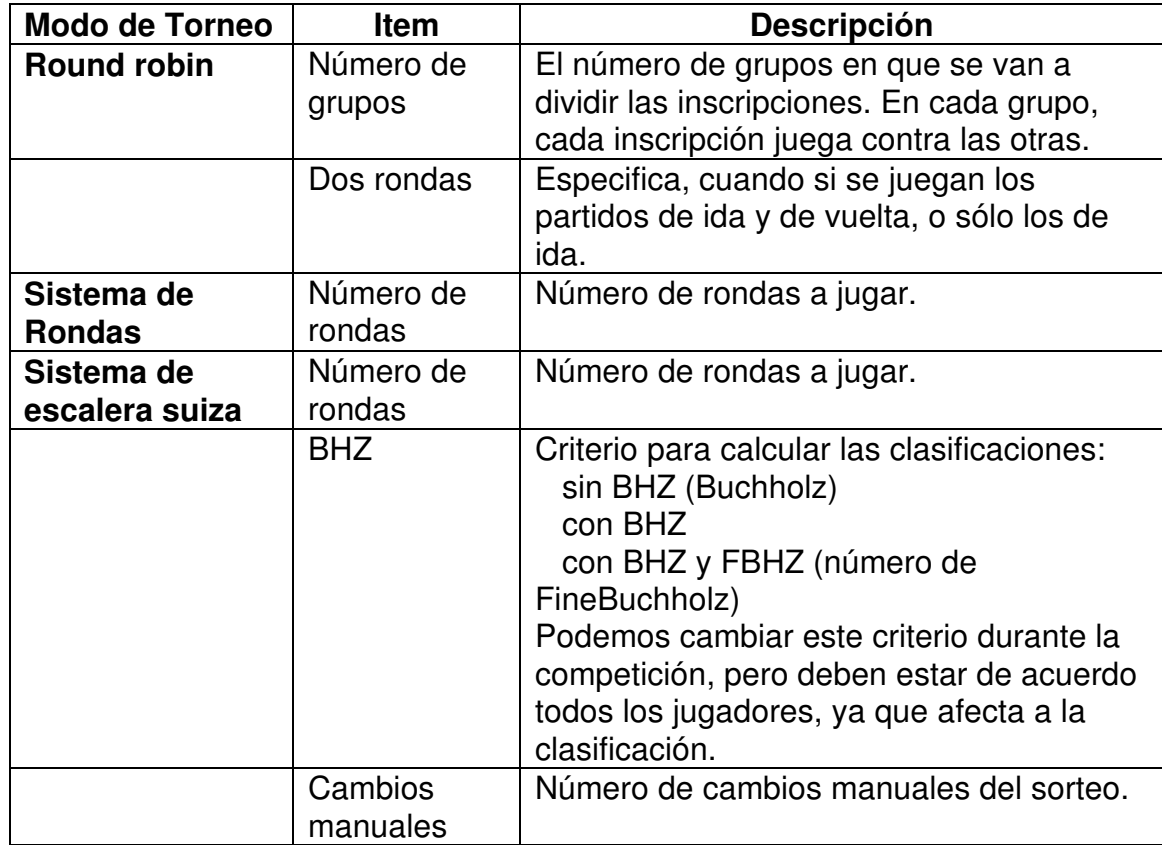

# **Comandos del menú Disciplinas**

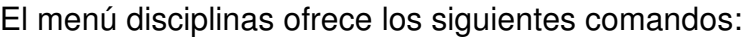

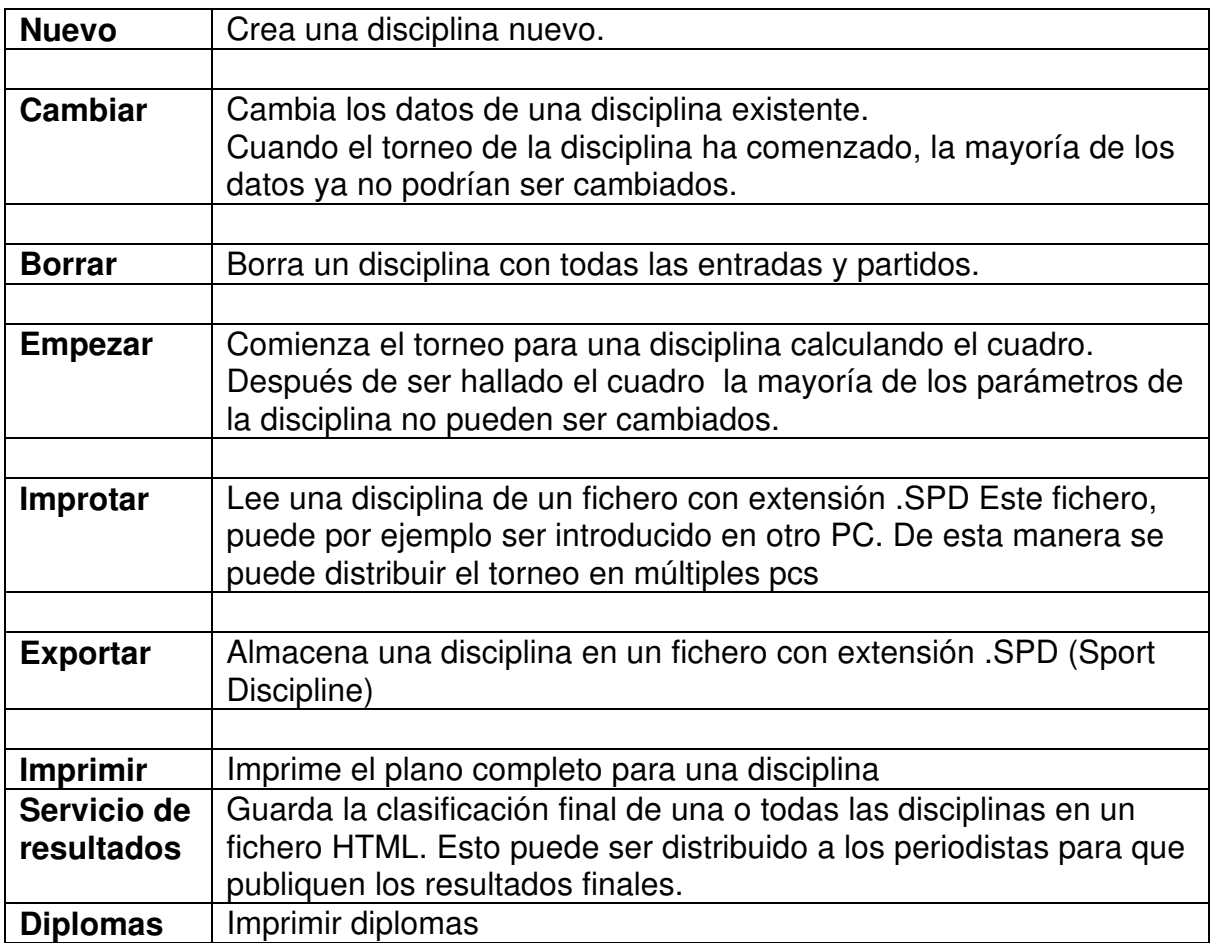

## *3.3 Clubs*

Los jugadores del torneo pertenecen a uno o mas clubs. Debemos introducir el nombre de los clubs para entre otras cosas:

- 1. generar los listados de la entrada de datos, y
- 2. calcular las Cuotas por club.

Para poder introducir los jugadores es necesario que exista al menos un club!.

Los clubs se ordenan alfabéticamente, y pueden ser visualizados en la opción del árbol <Clubs>

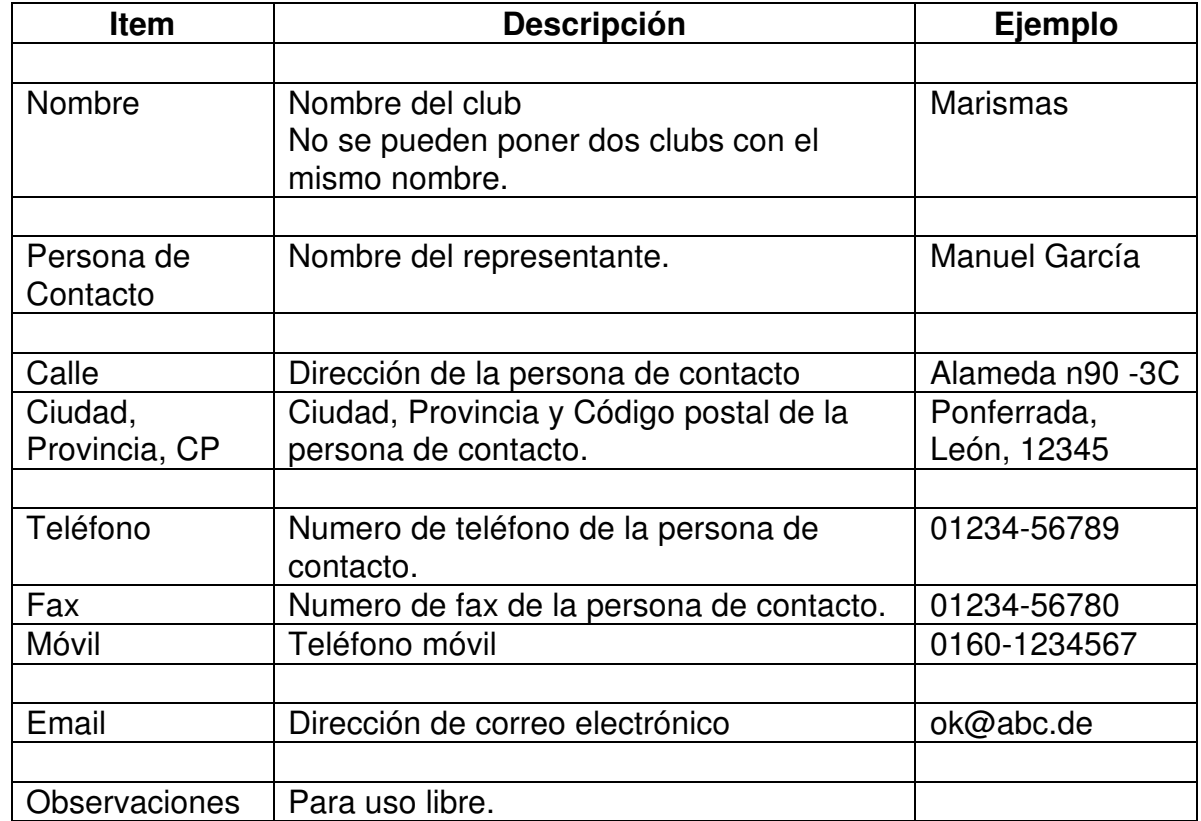

Podemos introducir la siguiente información para cada club:

Solo es obligatorio el nombre del club, las otros items son opcionales.

Cada jugador debe ser asignado a un club, por lo tanto es necesario introducir los clubs antes de introducir los jugadores.

## **Comandos del menu Clubs**

El menu Clubs ofrece los siguientes comandos:

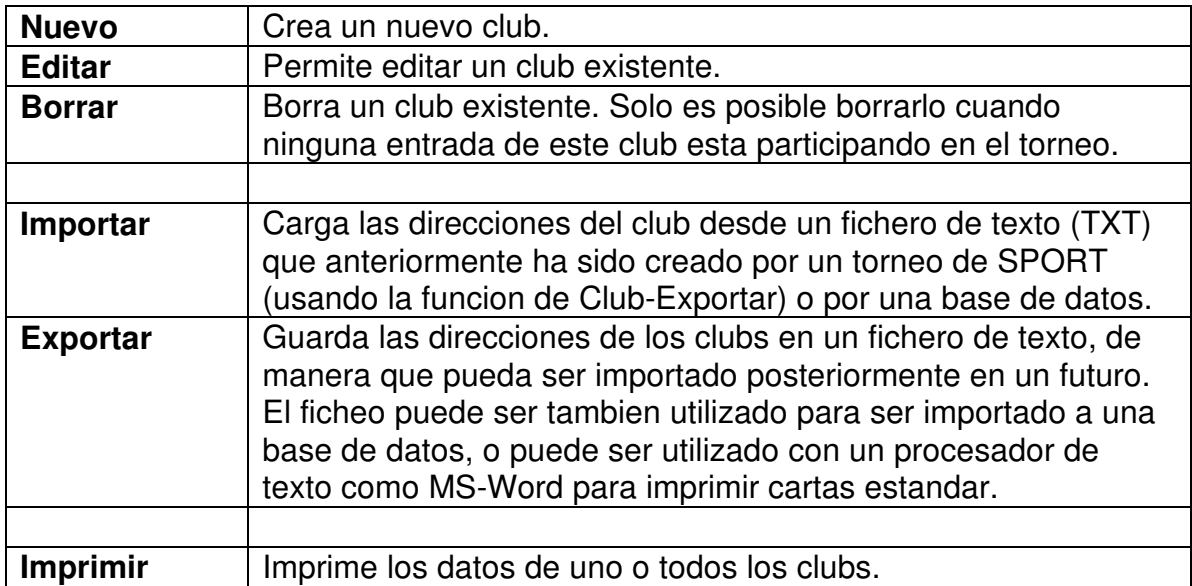

## *3.4 Jugadores*

Los jugadores son los participantes activos de los torneos deportivos. En los deportes de equipo (Como fútbol o voley) introduciremos el nombre del equipo.

Cada jugador debe ser asignado a un solo club. Este club debe ser introducido antes que el jugador.

Un jugador puede participar en diferentes disciplinas con los mismos o diferentes compañeros. Por lo que puede ocurrir que un jugador empiece jugando en individual masculino, dobles masculino y dobles mixto. En este caso el jugador debe introducirse tan solo una vez, y después podemos combinarlo con diferentes compañeros a entradas de diferentes disciplinas.

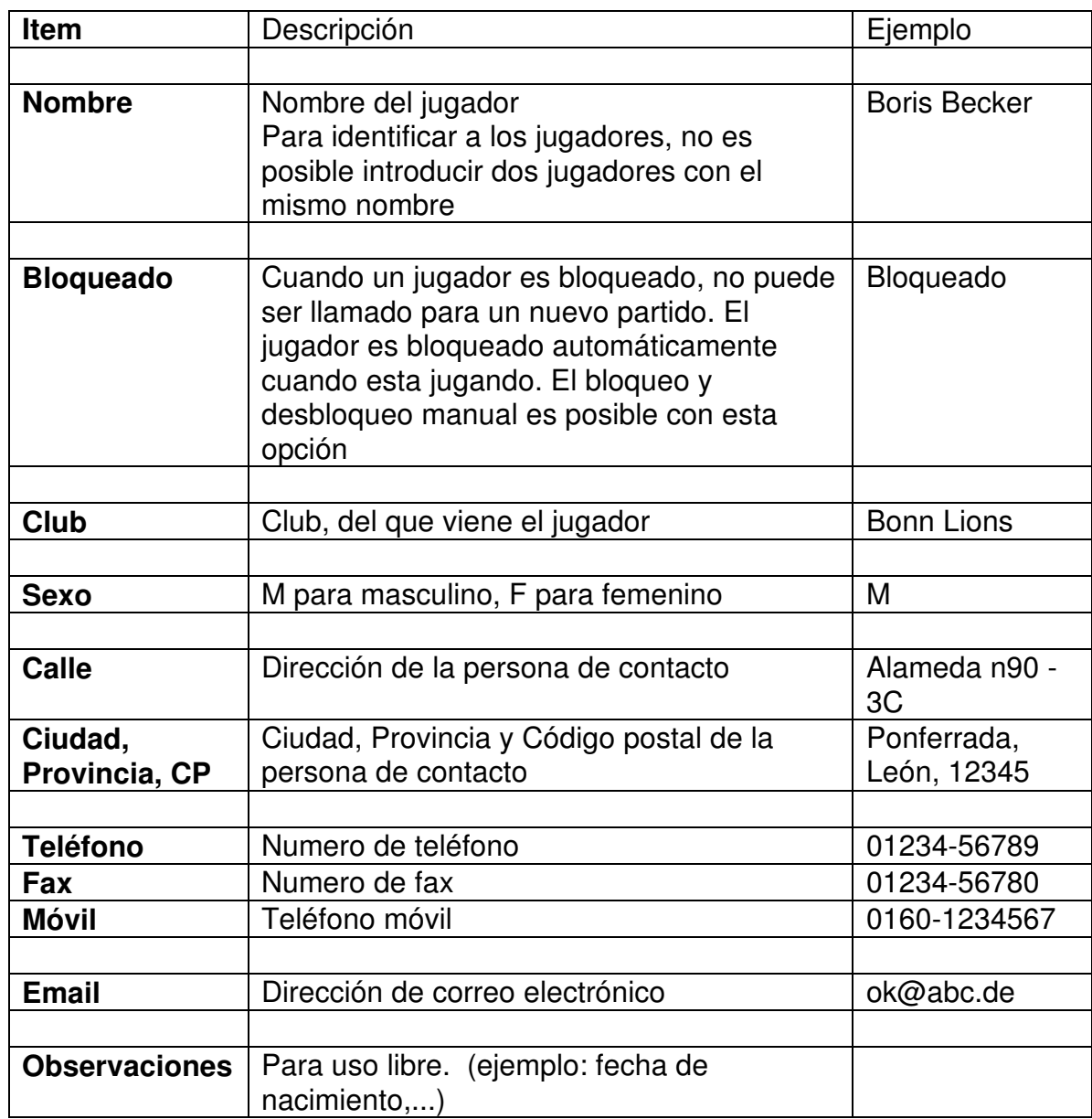

Podemos introducir los siguientes datos de un jugador:

Los jugadores son ordenados alfabéticamente. Se puede acceder a su listado en la opción del árbol <Clubs>.

## **Comandos del menú Jugadores**

El menú jugadores ofrece los siguientes comandos:

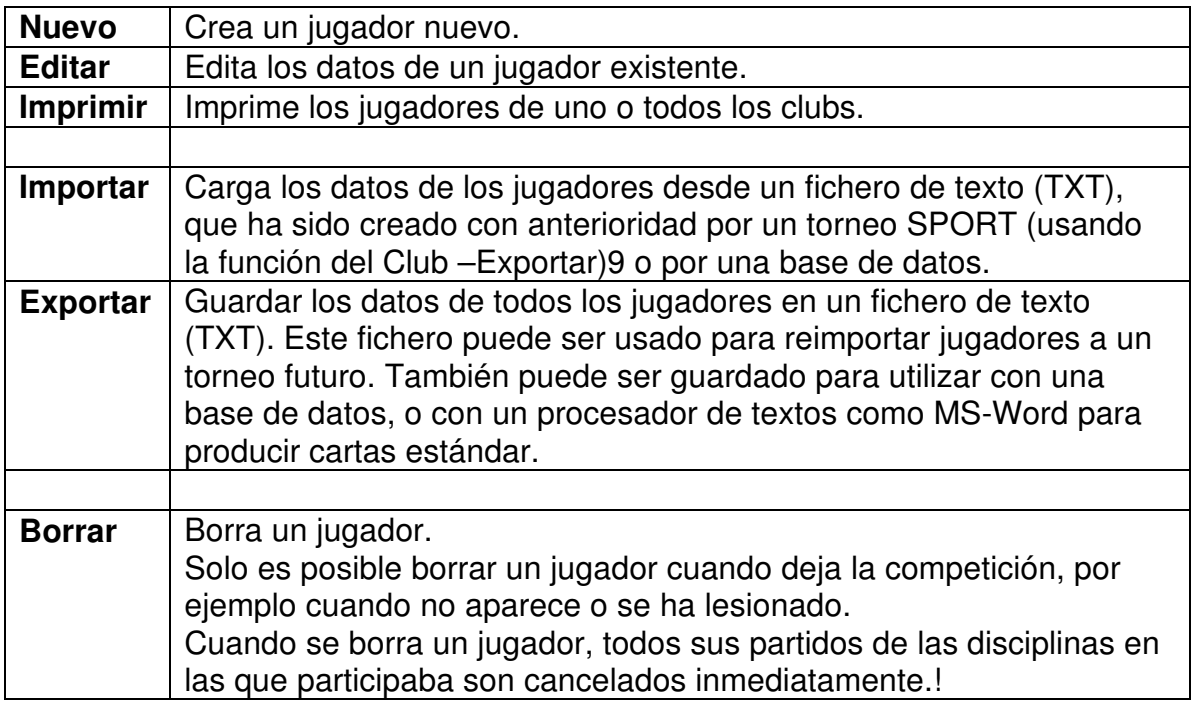

## *3.5 Inscripciones*

Las inscripciones / entradas son combinaciones de jugadores y están asignadas exactamente a una disciplina. Por ejemplo, los jugadores <Boris Becker> y <Michael Stich > pueden combinarse en la entrada <Boris Becker / Michael Stich > para la disciplina < Dobles masculino>. Hay que especifar el numero de jugadores en la disciplina.

Por cada entrada hay que introducir los siguientes datos:

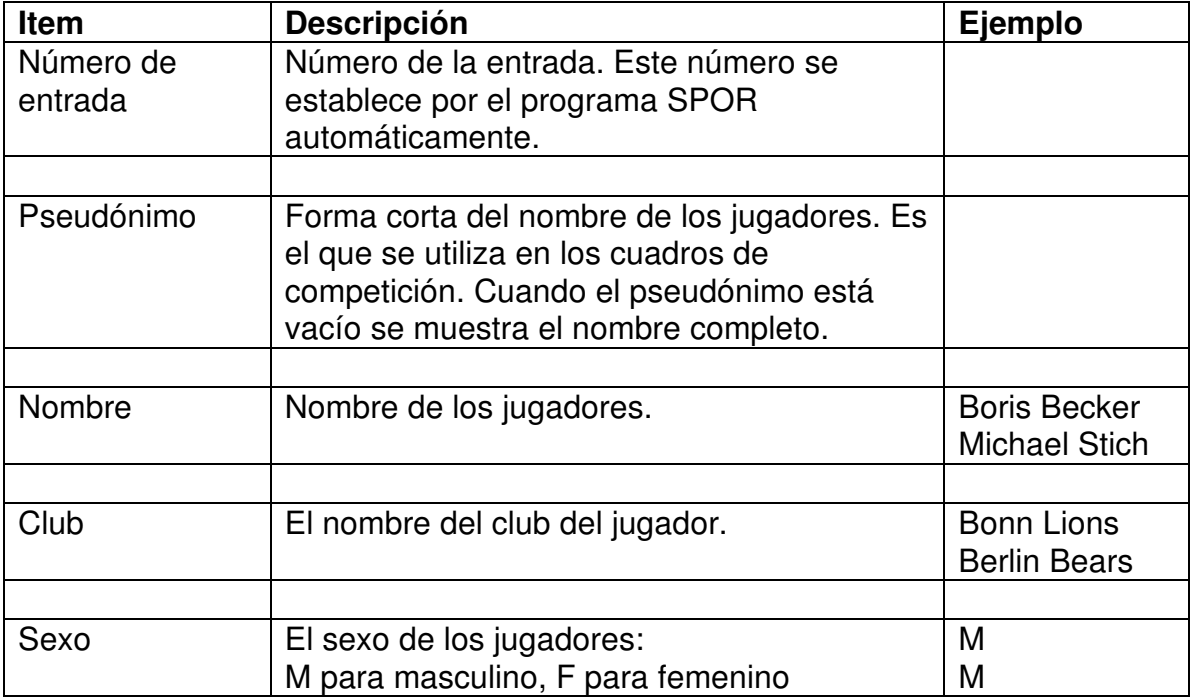

En la definición de los parámetros generales del torneo, se puede especificar si quiere que las entradas se numeren automáticamente. En este caso, SPORT genera un número único para cada nueva entrada, y añade este numero a los nombres de los jugadores.

En el ejemplo anterior quedaría así: <123 Boris Becker / Michael Stich>.

## **Deportes de Equipo**

Para un torneo de equipos, como el fútbol o voley, donde cada club no tiene mas que un equipo, se deben introducir los datos como sigue:

1.- Los clubs no son introducidos como <Club>. En su lugar debemos introducir un club falso con un nombre arbitrario

2.- Es entonces cuando los clubs participantes son introducidos directamente como entradas. Esto asegura que los clubs deben ser introducidos solo una vez. De otra forma se introduciría el nombre del club 2 veces: como club y como entrada.

## **Posiciones preseleccionadas**

Es posible listar las entradas de una disciplina mediante la opción del árbol <inscripciones>.

Podemos introducir la posición preselecciona para cada entrada. Dichas posiciones se usan para el calculo del cuadro y tienen el propósito de situar a los favoritos en posiciones que les permitan enfrentarse en la última ronda.

Debemos cumplir las siguientes reglas al introducir las posiciones preseleccionadas:

- · Las posiciones empiezan desde el 1 (que indica el favorito) y continúan con 2, 3, ...
- · Podemos asignar la misma posición para mas de una entrada. En el cuadro de competición SPORT selecciona el orden al azar. En el Sistema Round robin y en el Sistema Poule las entradas con la misma posición preseleccionada son situadas dentro del mismo grupo.
- · Todas las entradas que no tengan posición preseleccionada serán situadas aleatoriamente en los lugares libres del cuadro de competición.

#### **Cuotas**

La opción del árbol Cuotas muestra la lista del total de entradas, clasificadas por clubs y disciplinas.

## **Los comandos del menú Inscripciones**

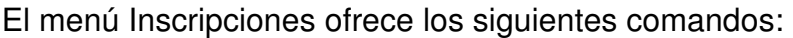

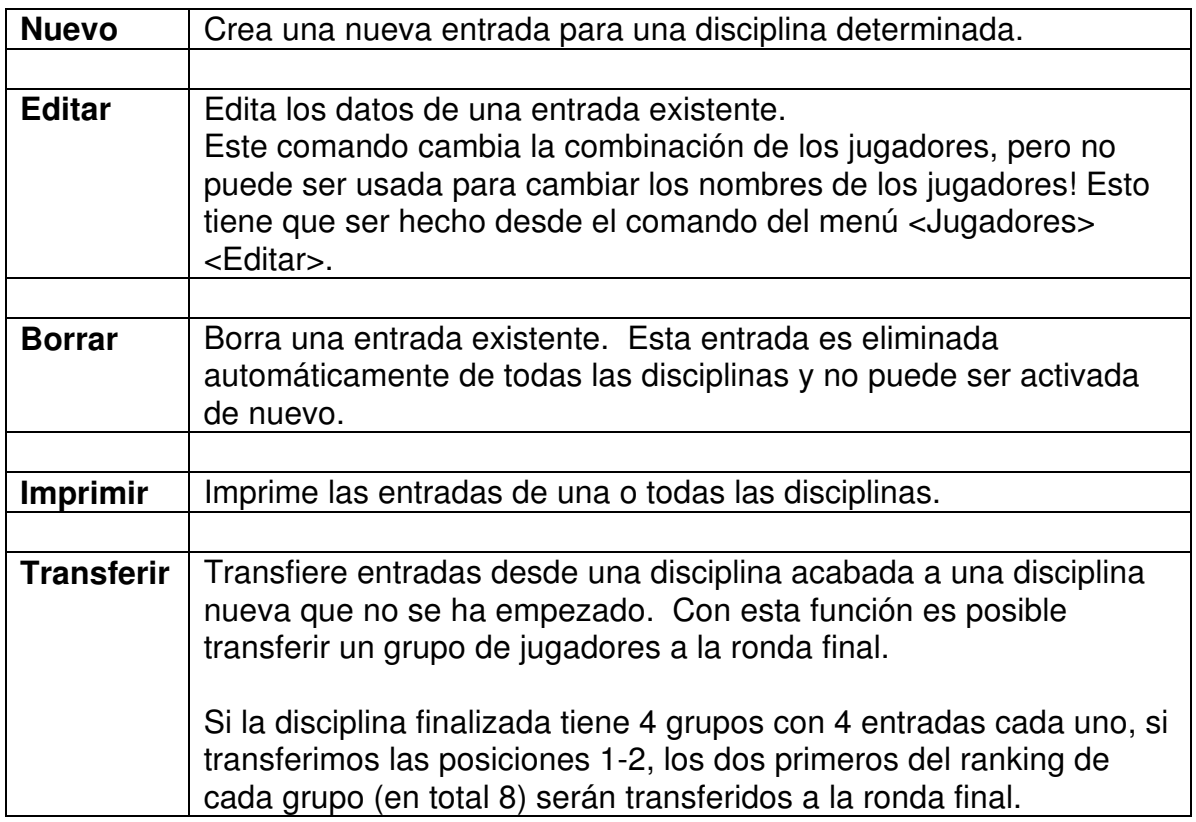

# **4. Opciones**

SPORT puede configurarse en las siguientes opciones.

## **Sport**

SPORT gestiona torneos en los siguientes deportes:

- § Bádminton
- § Deportes de equipo (Balonmano, Hokey, etc)
- § Curling
- § Dardos
- § Deportes de combate (Esgrima, Kickboxing, Lucha libre, Taekwondo, ...)
- § Judo
- § Fútbol
- § Petanca (Boule)
- § Squash
- § Tenis
- § Tenis de mesa
- § Voleybol
- § Billar

El programador ofrece generar versiones para nuevos deportes si es necesario.

En cualquier momento, solo es posible mantener activo un deporte!.

La adquisición de licencias para el programa SPORT se realiza de manera individual para cada deporte, por lo que necesita una licencia y un password diferente para cada deporte que utilice.

## **Licencia**

El programa SPORT es totalmente funcional solo después de introducir una combinación de password, que consiste en las dos partes siguientes:

- 1. nombre de la licencia. Este nombre aparecerá en la pantalla y en todas las impresiones del programa SPORT.
- 2. un password diferente para cada deporte.

Ambos se introducen en el menú <Opciones> + <Licencia>.

Cuando no se introduce una licencia valida, SPORT se ejecuta en modo demostración. Esta versión funciona completamente, excepto que no permite guardar el torneo en un fichero, por lo que las acciones que realice se perderán cuando deje el programa.

## **Pistas**

En los datos del torneo tiene que especificarse el número de pistas. Estas están numeradas desde el 1. Cuando una pista no está disponible para el juego (por ejemplo, que una máquina de dardos esté rota) debe ser bloqueada para los partidos posteriores. Esta pista queda marcada con una X.

El bloqueo de una pista solo es válida para el torneo actual. Cuando el programa se empieza de nuevo todas las pistas volverán a estar activas de nuevo.

#### **Hojas de arbitraje**

El programa tiene varias opciones para imprimir las hojas de arbitraje. Las estándar o las definidas por el usuario se imprimirán al principio del torneo o en el partido seleccionado.

#### **Orden de los partidos.**

El orden de los partidos para el sistema round robin se calcula antes del comienzo de un partido.

SPORT ordena los partidos de manera estándar, tal y como se muestra en el ejemplo siguiente, de un grupo con 4 entradas:

Vuelta 1: 1-2 3-4 Vuelta 2: 1-3 2-4 Vuelta 3: 1-4 2-3

Es posible cambiar este orden estándar manualmente en la opción del menú <Opciones> <Orden del Partido>. Esta acción debe ser realizada antes de generar el cuadro de competición!

Cuando se cambia el orden de un partido, se le preguntara por el tamaño del grupo. En este dato, debe introducir el tamaño del mayor grupo que quiere que juegue! SPORT es capaz de calcular el orden de los partidos para los grupos mas pequeños de manera automática. Como ejemplo mencionaremos el orden de los partidos para un grupo con 3 entradas, que serán extraídas del orden anterior para las 4 entradas.:

Vuelta 1: 1-2 no juega =  $3$ Vuelta 2:  $1-3$  no juega = 2 Vuelta 3: 2-3 no juega = 1

Para introducir el orden de los partidos, todas las entradas son numeradas consecutivamente, comenzando por el 1. SPORT muestra una tabla, donde para cada vuelta, se muestran los oponentes de la primera entrada. En una ronda en la que el primer jugador no juega, debemos introducir 0.

El ejemplo siguiente muestra el orden del partido para el grupo antes mencionado de 4 entradas:

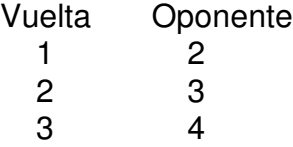

## **Posiciones Preseleccionadas**

En los sistemas de eliminación puede ser importante indicar que jugadores son los favoritos. Con esto se busca que se sitúen apartados unos de otros en el cuadro de competición. Para asegurar esto, es posible asignar una posición fija a cada entrada antes de que se genere el cuadro de competición.

El menú <Opciones> <Posiciones Preseleccionadas> muestra el lugar de las entradas preseleccionadas en el cuadro de competición. También se muestran los huecos en los que no hay adversario. Esto ocurre cuando el numero de jugadores

no es suficiente para rellenar el cuadro de competición.

SPORT le pregunta por el tamaño del árbol. El numero que introduzca será redondeado al siguiente numero superior posible del árbol, que puede ser: 4, 8, 16, 32, etc. La siguiente tabla muestra las posiciones preseleccionadas y los huecos para un árbol con 8 entradas:

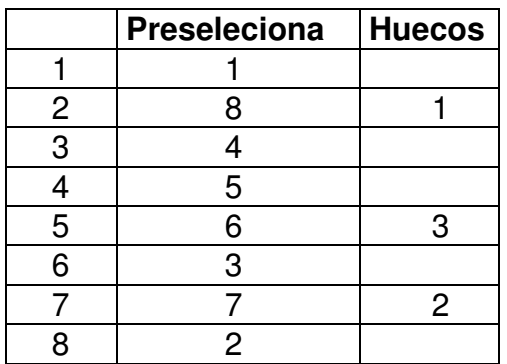

Una disciplina con 7 entradas tendrá en la primera ronda los emparejamientos siguientes:

1 Libre

 $4 - 5$ 

- 6 3
- 7 2

En la versión actual de SPORT no es posible cambiar las posiciones preseleccionadas y los huecos.

## *4.1 Criterios de clasificación*

En algunos sistemas de torneo (round robin, round, super melée y sistema de escalera suiza) se realiza la clasificación siguiendo unos criterios. Estos criterios y sus prioridades pueden ser especificados en esta opción.

Cada criterio tiene una prioridad:

La prioridad 0 indica que este criterio no se usa para la clasificación.

Los otros criterios deben tener prioridades consecutivas, comenzando por el 1. Los criterios que ofrece el programa SPORT son los siguientes:

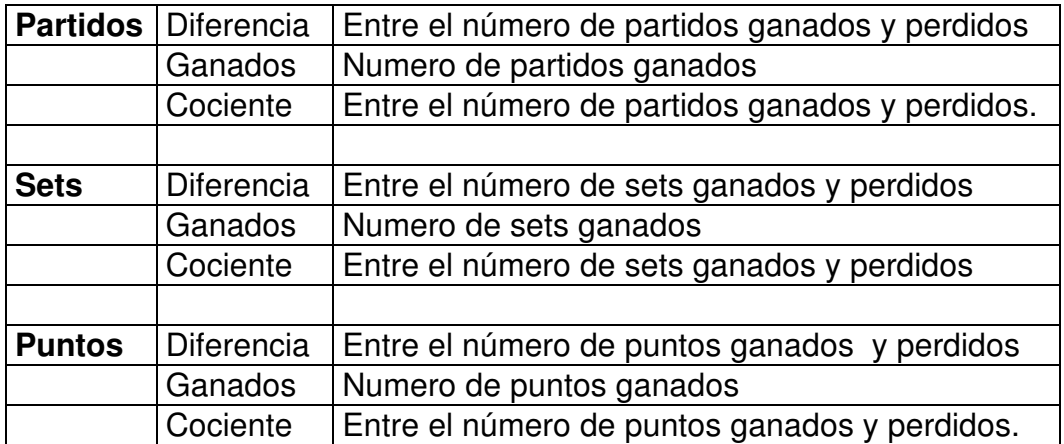

La clasificación se ha hecho de tal manera que los jugadores son distribuidos siguiendo el criterio más importante, el criterio número 1. En el caso de que dos o más jugadores tengan el mismo valor, se comparan entonces por el siguiente criterio. Son colocados en la misma posición sólo cuando son iguales en todos los criterios activos.

La composición que falta queda como sigue:

- 1. Partidos; diferencia entre el número de partidos ganados y perdidos
- 2. Partidos: número de partidos ganados
- 3. Sets: diferencia entre el número de sets ganados y perdidos
- 4. Sets: número sets ganados
- 5. Puntos: diferencia entre el número de puntos ganados y perdidos
- 6. Puntos: número puntos ganados.

## *4.2 Hojas de Arbitraje*

SPORT puede imprimir hojas de arbitraje para los partidos del torneo. Esta opción especifica el momento y el formato de la Hoja.

Podemos comenzar la impresión en distintos momentos:

- Sin impresión de hojas de arbitraje
- · Imprimir al comienzo de un partido.
- · Imprimir todas las hojas de arbitraje inmediatamente después del cuadro de competición de una disciplina.

## **Formato**

SPORT tiene su propio formato estándar para las hojas de arbitraje. Pueden ser ligeramente cambiadas solo en las dos siguientes líneas donde aparecen los nombres de los árbitros y sus firmas.

Cuando quiera usar su propio formato, debe introducir el nombre del fichero en la última línea. Este fichero será usado como plantilla para las hojas de arbitraje.

#### **Hojas de arbitraje por pagina**

SPORT puede imprimir hasta 8 hojas de arbitraje por pagina. Con las hojas estándar, se recomienda un límite de 4 hojas por página. Para ahorrar papel también le sugerimos que imprima 4 hojas por pagina.

Cuando se selecciona mas de una hoja por pagina, SPORT almacena las hojas y espera hasta que la pagina este llena para imprimir.

Puede hacer que SPORT imprima las hojas mediante el comando del menú <Archivo> <Imprimir hojas de arbitraje> o con el botón:

#### **Hojas con el nombre del arbitro**

Con esta opción podemos imprimir el nombre del arbitro en las hojas de arbitraje.

#### **Hojas con firmas**

Cuando seleccionamos esta opción con "Si", se imprime un espacio para que firmen los oponentes en las hojas de arbitraje.

#### **Nombre del fichero**

El nombre de la plantilla que se usa para imprimir las hojas de arbitraje. Un ejemplo: el fichero REFEREE. TXT.

SPORT sustituye las siguientes claves por sus valores actuales:

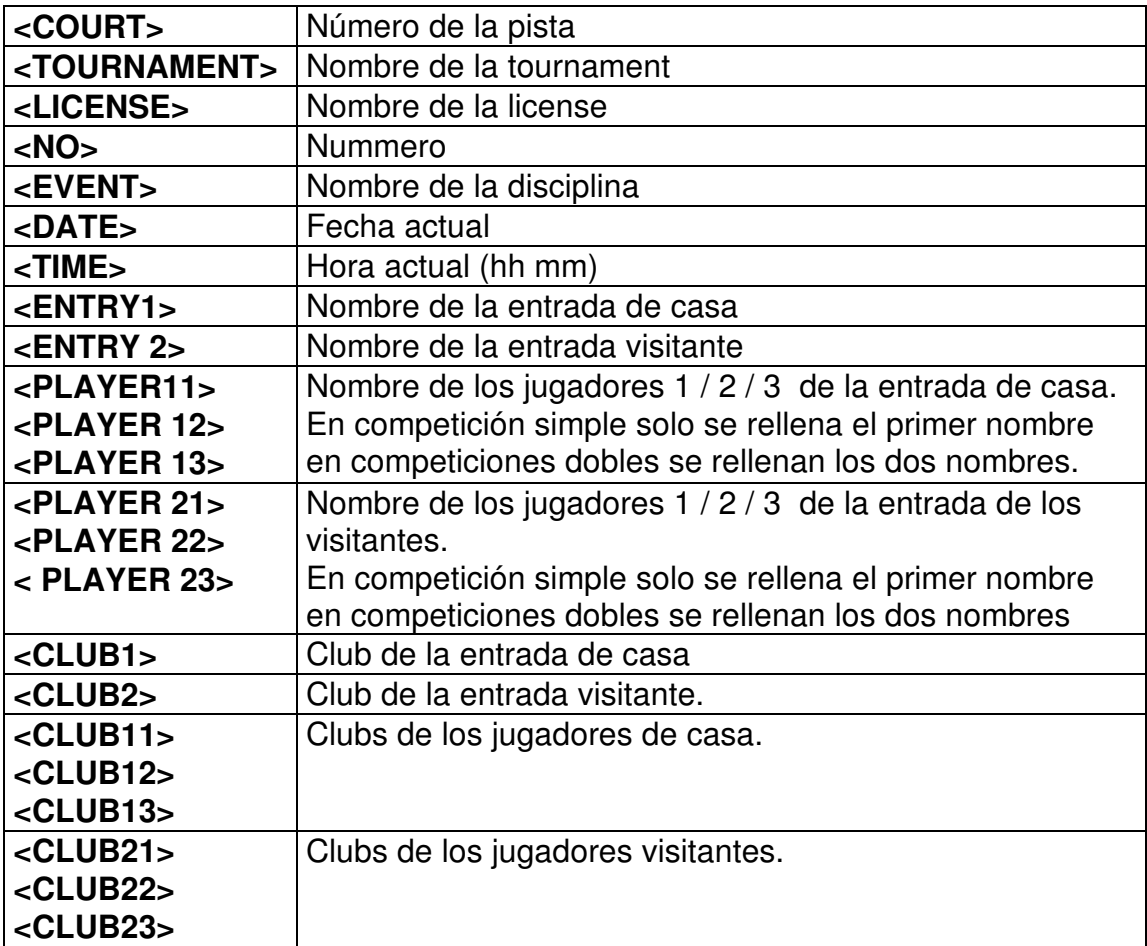

Un ejemplo para una hoja de arbitraje definida por el usuario podría parecerse a esta:

```
<TOURNAMENT>
 Pista: <COURT>
 Disciplina: <EVENT> / <NO>
 Fecha: <DATE> <TIME>
          <ENTRY1> : <ENTRY2>
          <CLUB1> : <CLUB2>
 Resultado: : : : :
Organizador: <LICENSE> Sponsor: OK Sport
Software
```
# 5. **Sumarios**

## *5.1 Programa*

La vista principal nos da una visión general del torneo.

Los partidos de cada disciplina tienen un numero consecutivo y único, por el que podemos identificar los emparejamientos.

A la derecha se muestra la lista de rondas para cada disciplina, que tienen que ser llevados a cabo durante el torneo. Los campos "Fecha" y "hora" pueden ser cambiados manualmente, de esa forma, podemos especificar el programa completo del torneo.

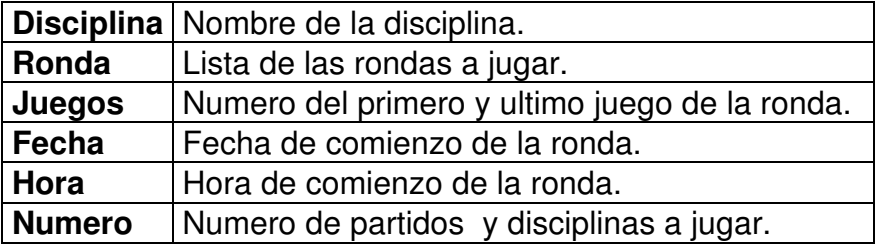

Todos los partidos y disciplinas tienen un número único y consecutivo.

(En una futura versión que esta siendo planificada, se incluirá un computo automático del programa)

## *5.2 Partidos*

Para mostrar los partidos de un torneo disponemos de dos opciones:

- 1. Mostrar los partidos actuales de todas las disciplinas
- 2. Mostrar todos los partidos de una disciplina en concreto.

## **Partidos de todas las Disciplinas**

Seleccionando la opción del árbol <Partidos> se muestran los partidos de todas las disciplinas. Los partidos deben estar jugándose o preparados para jugarse. SPORT muestra solo aquellos partidos de la ronda actual de las disciplinas, esto permitirá tener una visión general para el director del torneo.

## **Partidos de una Disciplina**

Seleccionando la sub-opción en <Partidos> se muestran los partidos de una disciplina. Los partidos pueden estar en 4 modos: Jugándose, Preparado para jugarse, Bloqueado y Finalizado.

## **Modo Preparado para jugarse**

El partido esta preparado para jugarse. Este caso se da cuando ninguno de los jugadores que van a jugar el partido esté jugando otro partido.

Un partido puede comenzarse de dos maneras diferentes:

- 1. Un click en la pista seleccionada y el partido empieza.
- 2. El número de la pista puede ser introducido en la primera columna (amarilla). Inmediatamente después de introducirlo, el partido cambia al modo Jugándose.

La columna tiempo nos muestra el tiempo mínimo de descanso de los jugadores, de manera que el director del torneo garantice a cada jugador un mínimo tiempo de descanso entre dos partidos.

## **Modo Jugándose**

El partido se esta disputando, y espera por el resultado final, el cual debe ser introducido para cada set, como en el caso de tenis de mesa: 21:15 <TABULADOR> 21:1. Como en los programas de manejo de tablas, El <TABULADOR> y la tecla <ENTER> saltan a la siguiente celdilla. Para introducir los resultados con dígitos simples del 0 al 9 , es necesario introducir un cero a la izquierda. Por ejemplo, para introducir el resultado 1:15, debemos introducir 01:15 . En este caso también podemos utilizar la tecla espacio en vez del 0 de la izquierda.

En algunos deportes es posible que se den resultados exóticos, como ocurre con el el fútbol con resultados de más de 10 goles o en baloncesto juegos de más de 100 puntos. Estos resultados no pueden ser introducido directamente. En estos casos debe introducir cualquier resultado ( por ejemplo 99) y después puede establecer el resultado correcto en le modo "corrección"

La introducción del resultado de un partido se puede abortar mediante el botón de ESC.

Cuando se ha introducido un resultado correcto, el partido desaparece y solo se

muestra en la opción del cuadro de competición. Aun así, podemos cambiar un resultado en el caso de que lo hayamos introducido de manera incorrecta.

Podemos retornar un partido que esté en marcha al modo Preparado para jugarse, pulsando el botón borrar: .

La ultima columna nos muestra los minutos transcurridos desde el comienzo del partido.

#### **Modo Bloqueado**

Un partido esta bloqueado cuando uno o mas de sus jugadores esta jugando aun otro partido. Un partido bloqueado cambia automáticamente al modo Preparado para jugar cuando finalizan los partidos anteriores.

#### **Modo Finalizado**

Los partidos finalizados aparecen solamente en la subopcion <Cuadro de competición>. El resultado final puede ser cambiado en cualquier momento pulsando y seleccionando el botón <cambiar>.

#### **Corrección de resultados**

Los resultados incorrectos de los partidos pueden ser cambiados en cualquier momento. Para hacer esto, tenemos que hacer clic en el resultado incorrecto y luego activar la función <editar>

En el dialogo de edición se puede añadir un comentario al partido.

## 5.3 *Cuotas*

Las cuotas de participación se contabilizan de dos formas:

- 1 Cada participante tiene que pagar la cuota, independientemente del número de disciplinas en el que juegue. Esta tarifa individual aparece definida en los datos del torneo.
- 2 Cada participante en una disciplina tiene que pagar una cuota, la cual aparece especificada en Disciplinas.

La cantidad debe ser pagada por los jugadores de manera individual, por ello la cantidad se divide por el numero de jugadores.

Ejemplo:

en la disciplina <Dobles-Masculino> con una cuota de 20.00

y para

la entrada <Boris Becker / Michael Stich>

cada

jugador <Boris Becker> y <Michael Stich>

tiene que pagar 10.00 como cuota de participación.

SPORT muestra las cuotas acumuladas en la opción del árbol <Cuotas>. Las tarifas de entrada de los clubes pueden visualizarse en los siguientes modos:

Disciplinas: se listan las cuotas para cada disciplina.

Jugadores: el costo de cada jugador se lista por separado.

El siguiente ejemplo muestra el **listado ordenado** por clubes y con la cantidad acumulado por disciplina:

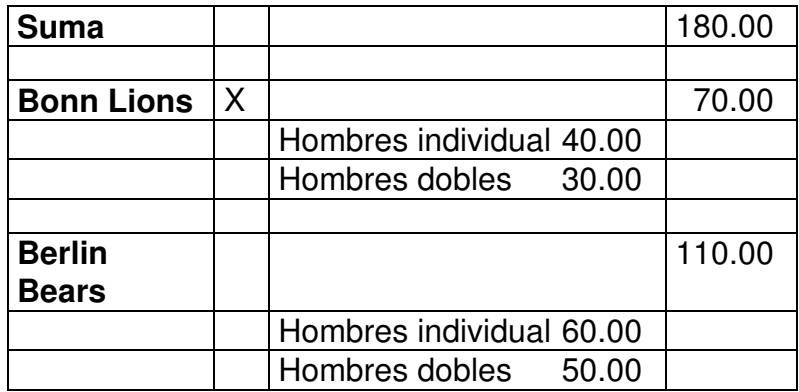

Detrás de cada jugador/club podrá ver una casilla en la que puede marcar los jugadores/clubs que han pagado sus cuotas.

## **6. Comandos del Menu**

#### **Comando Nuevo (menú Archivo)**

Use este comando para crear un nuevo torneo. Una vez guardado, usted puede abrir un torneo existente con el comando Abrir.

#### **Comando Abrir (menú Archivo)**

Use este comando para abrir un torneo existente. Usted puede crear nuevos torneos con el Comando Nuevo.

Atajos del Teclado

Icono: Teclas: CTRL+O

Se le pedirá el nombre del torneo mediante una caja de dialogo de Abrir Ficheros: Las siguientes opciones le permiten especificar que fichero abrir:

Directorio

Teclee o seleccione el directorio que contiene el fichero.

Nombre del Fichero

Teclee o seleccione el nombre del fichero que quiere abrir. El programa SPORT guarda sus torneos con la extensión .SPO

Tipo de Archivos

Seleccione el tipo de archivos que quiere abrir: .SPO fichero SPORT

#### **Comando Guardar (menú archivo)**

Use este comando para guardar el torneo con su nombre y directorio. Cuando se guarda el torneo por primera vez, SPORT muestra el dialogo "Guardar Como, por lo que puede poner nombre a su torneo.

Si desea cambiar el nombre y directorio de un torneo existente antes de guardarlo, utilice el comando "Guardar Como".

Atajos del Teclado Icono: Teclas: CTRL+S

#### **Comando "Guardar Como" (menú archivo)**

Use este archivo para poner un nombre al torneo y guardarlo. El programa SPORT muestra el dialogo "Guardar Como" (ver abajo) con lo que usted podrá nombrar el documento.

Para guardar un documento con su nombre y directorio actual, use el comando guardar.

## **Dialogo** "Guardar Como,,

Las siguientes opciones le permitirán especificar el nombre y la localización del fichero que esta a punto de guardar:

Directorio

Seleccione el directorio en el que quiere almacenar el torneo.

Nombre del Fichero

Teclee un nuevo nombre de fichero para guardar el torneo con un nombre diferente. Para ser compatible con versiones mas antiguas de windows, el nombre del torneo debe contener hasta ocho caracteres, y una extensión de hasta tres caracteres. SPORT añade la extensión que usted especifique en el dialogo "Guardar Como" (i.e. .SPO).

## **Guardar como texto (menú archivo)**

Este comando guarda el contenido de la pantalla de la derecha en formato ASCII en un fichero de texto. Este fichero puede ser después, procesado por otros programas, por ejemplo por un procesador de texto, una hoja de calculo o una base de datos.

El formato del fichero es "Ficheros Separados por Coma" (csv) , tal y como se usa con los productos de Microsoft , como Excel y Access. El formato contiene una nueva línea por cada línea de la rejilla. Los items están separados por una coma, como en el ejemplo siguiente:

*Nombre,Club,Ranking Steffi Graf, Alemania,1 Monica Seles, USA,2 Gabriela Sabatini, Argentina,3 Martina Hingis, Suiza,4*

El nombre del fichero de texto y su directorio de destino se pueden especificar en el siguiente dialogo de Windows.

## **Guardar como HTML (Menú archivo)**

Este comando guarda los contenidos de la pantalla derecha en un fichero con formato HTML (Para visualizar en internet) . Por lo que la tabla final de resultados del torneo se puede publicar facilmente en Internet.

El nombre del fichero html y su directorio de destino se pueden especificar con el dialogo de windows Guardar Como.

Los fans de Html tienen la oportunidad de manipular el estilo de las páginas html: todos los ficheros html generados por SPORT estan en función del "cascaded style sheet" con el

## SPORT.CSS

En la distribución estándar, esta hoja de estilo contiene todas las definiciones para la muestra de los árboles en los sistemas de eliminación y poule. No se deben borrar esas definiciones. Una extensión del css nos da la oportunidad de cambiar los elementos de estilo(colores, fuentes,...) en las páginas html generadas.

#### **Configurar impresora (Menú archivo)**

Mediante esta opción, podemos seleccionar el tamaño del papel y su orientación. Esta configuración se mantiene durante un torneo y se perderá después de salir del programa SPORT.

#### **Vista Previa (Menú archivo)**

Muestra el documento tal y como se imprimirá con la configuración actual de la impresora. Atajos del Teclado Iconor:

#### **Imprimir (Menú archivo)**

Imprime la vista actual, tal y como aparece en el panel derecho de la pantalla. Podemos usar la vista previa para ver como va a quedar impreso.

Atajos del Teclado

Icono: Teclas: CTRL+P

#### **Imprimir Hojas de arbitraje (Menú archivo)**

Cuando se elige imprimir mas de un formulario de arbitraje en una hoja de papel, (ver <hojas de arbitraje por pagina> en datos del Torneo), los formularios son almacenados hasta que la hoja de papel se rellene por completo. Solo en ese caso, la impresión comienza automáticamente. Este modo ahorra papel.

Esta opción imprime los formularios de arbitraje almacenados, incluso cuando la hoja no este completamente rellenada. Podemos usar la tecla 5 para empezar a imprimir las hojas de arbitraje. El numero en el icono describe el numero de formularios almacenados.

Atajos del teclado

Icono:

## **Comando de salida (menú archivo)**

Use este comando para finalizar su sesión de SPORT. También le va a suegerir guardar el torneo actual cuando no se han guardado los cambios que se han introducido en él.

Atajo de teclado  $Teclas:ALT + F4$  Menu Edit

El menú Edit dispone de los siguientes comandos:

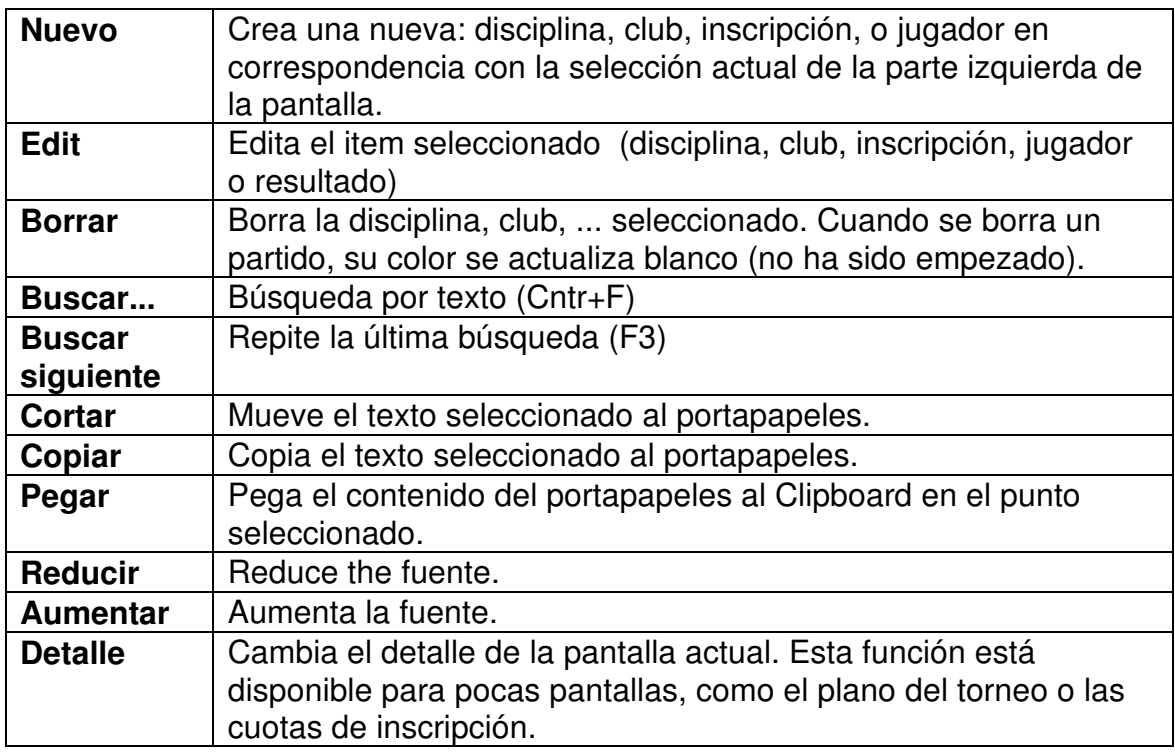

## **Menú Ventana**

El menú ventana ofrece los siguientes comandos::

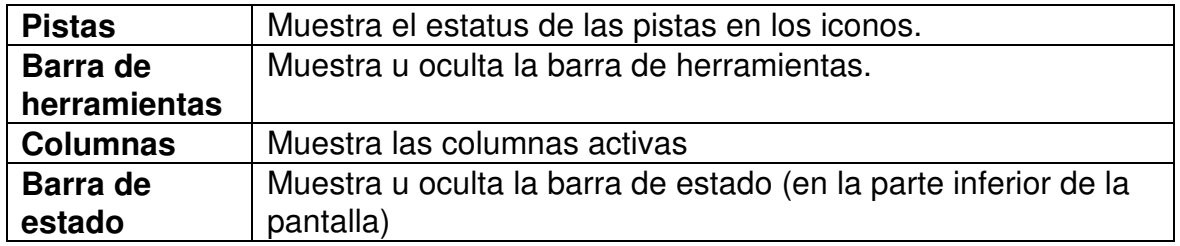

## **Menú Ayuda**

El menú ayuda ofrece los siguientes comandos::

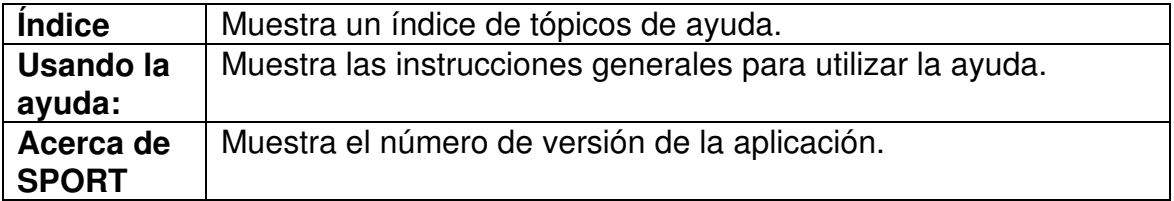

#### Index

Cartas estandar 25 Comandos del Menu 40 Cuotas 39

Deportivas 3 Diplomas 23 Disciplinas 20

Lenguaje 18 Licencia 30

Número Buchholz (BHN) 13 Número Fine-Buchholz (FBHN) 14 Número Schoch 14

Opciones 30 Organizacion de torneo 3

Password 30 Posiciones preseleccionadas 29; 31

Round Robin: Orden de los partidos 31

Sistema de grupo 4 Sistema de Rondas 10 Sistema Poule 8 Sistema Suizo 13 Sistemas de Competición 4 Systema de Eliminacion 6

Tipos de datos 18